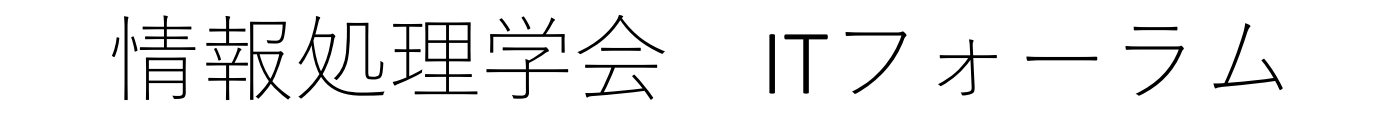

# オンライン参加マニュアル

2023/11/28版

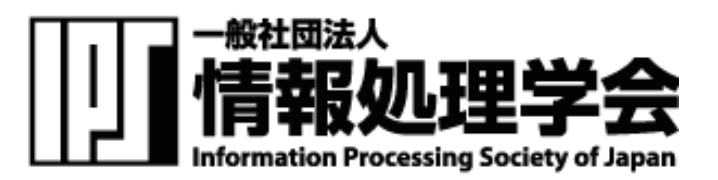

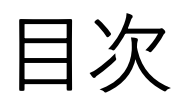

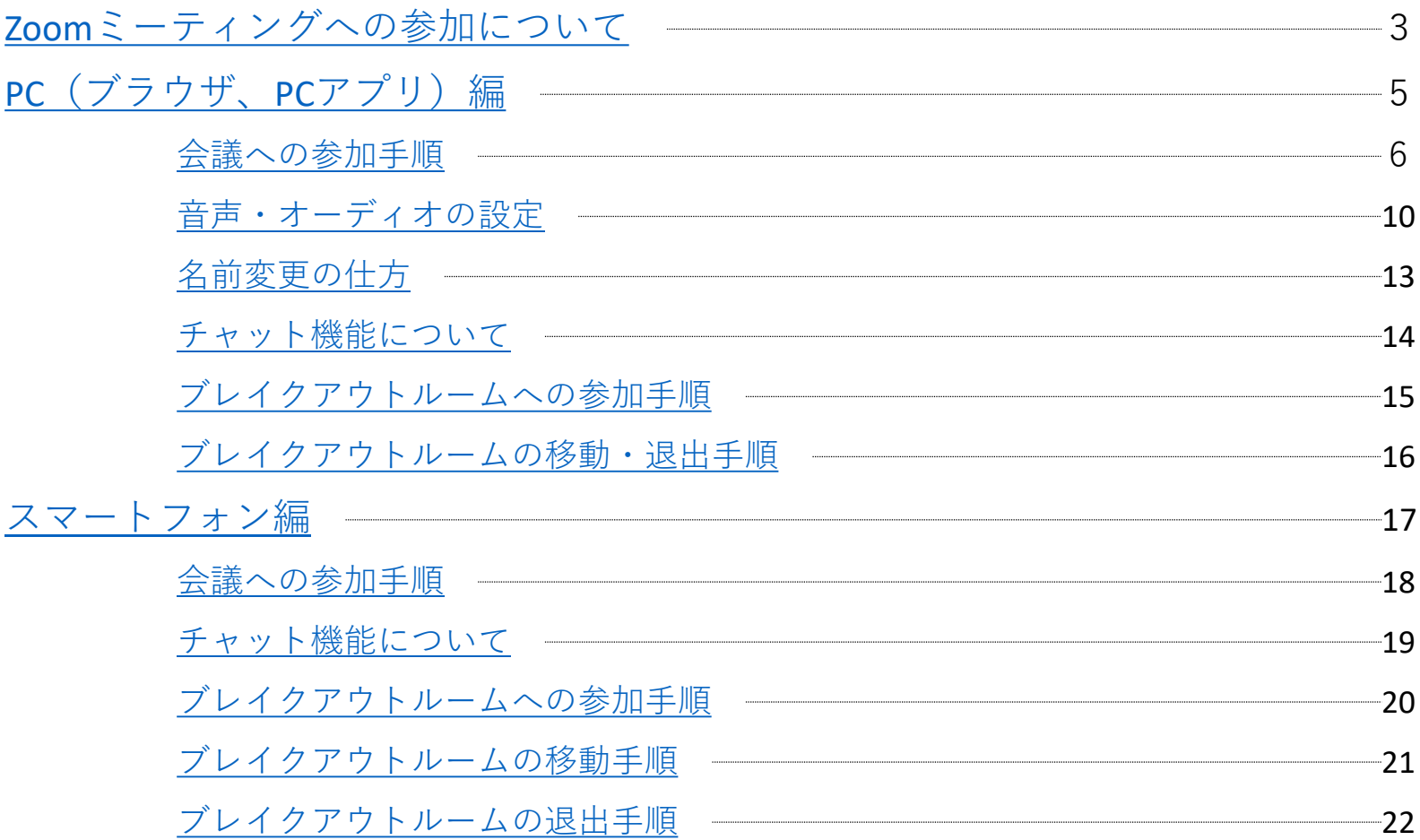

## <span id="page-2-0"></span>Zoomミーティングへの参加について

- オンラインミーティングツールZoomを使用して各プログラムを開催致します。
- ZoomはPCのブラウザやアプリケーション、Android、iPhoneなどのスマートフォンアプリから参加 することが可能です。
- プログラム(タイムテーブル)に沿って講演やセッションを行いますので、時間になりましたら 各自ご参加ください。
- Zoomミーティング情報は、開催3日前になりましたら事務局より聴講申込時にご登録いただいた メールアドレスにご連絡致します。ミーティングURL、もしくはミーティングIDを使用してミー ティングにご参加ください。

### ユーザ名について

• Zoomミーティング参加時は、必ず以下のように必ずユーザ名を設定してください。

聴講 氏名 所属

(例:聴講\_情報太郎\_情報大学)

スタッフからチャットを介して直接連絡する可能性がございますので、各自、必ずルールに従ってくださ い。スタッフへは何か問題などがあればご連絡下さい。

### マイク・カメラについて

- 聴講時はミュートの設定をお願いします。
- 参加時に自動でミュートになるように設定しておりますが、万が一ミュートが解除されている場 合はスタッフより個別に連絡させて頂きます。
- カメラの使用については任意とします。

## 質疑応答について

• 質疑応答は発表中もしくは質疑応答中にZoom画面内のチャット欄より質問を入力してください。 時間の制約上、すべての質問に応じかねることがあります。あらかじめご了承ください。

# <span id="page-4-0"></span>PC(ブラウザ、PCアプリ)編

Zoomアプリは最新版をご利用ください。 できるだけ良好なネットワーク環境で接続して下さい。 Wi-Fi環境で電波が弱いところから接続している場合に、音声が途切れたりスライドの表示が大きく 遅延したりすることがあります。

受信映像や発表資料の保存(画面キャプチャを含む)、録音、再配布は禁止します。

<span id="page-5-0"></span>メールにてお知らせしているZoomミーティング情報を使用し、ブラウザまたはアプリよりご参加く ださい。

○ブラウザから参加する場合 ブラウザを立ち上げ、以下にアクセス[https://zoom.us](https://zoom.us/jp-jp/meetings.html) ミーティングに参加するをクリック

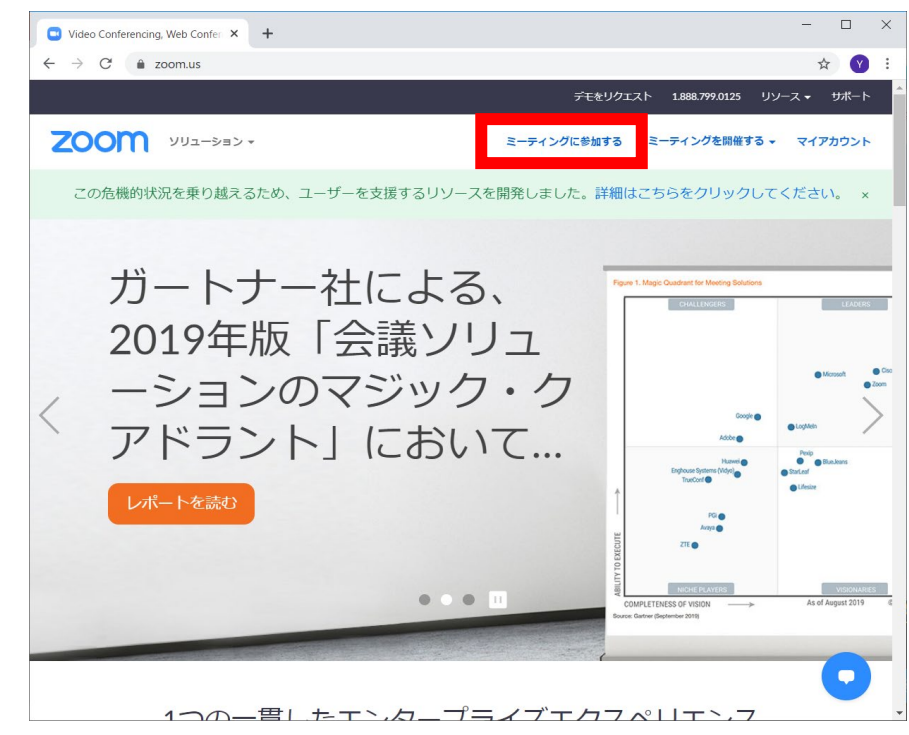

○アプリから参加する場合 アプリを立ち上げ、ミーティングに参加 をクリック

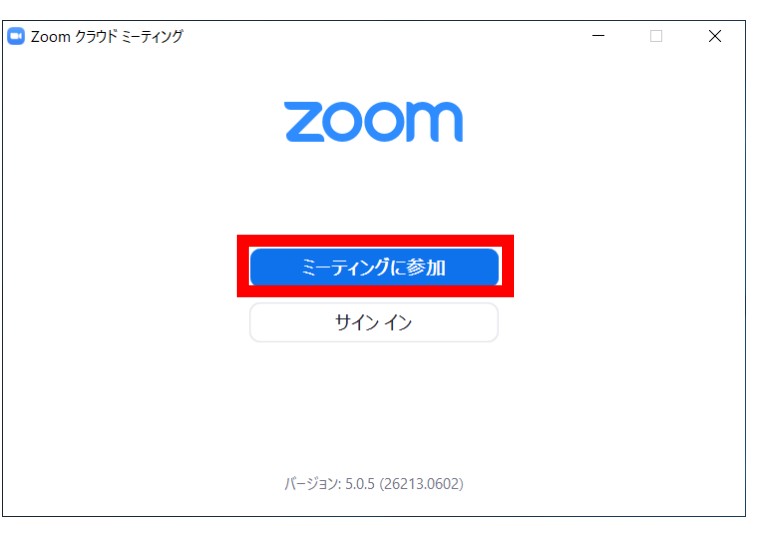

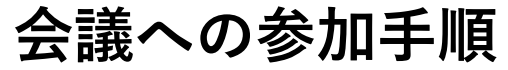

#### ○ブラウザの場合、 ミーティングIDを入力し、参加ボタンをクリック

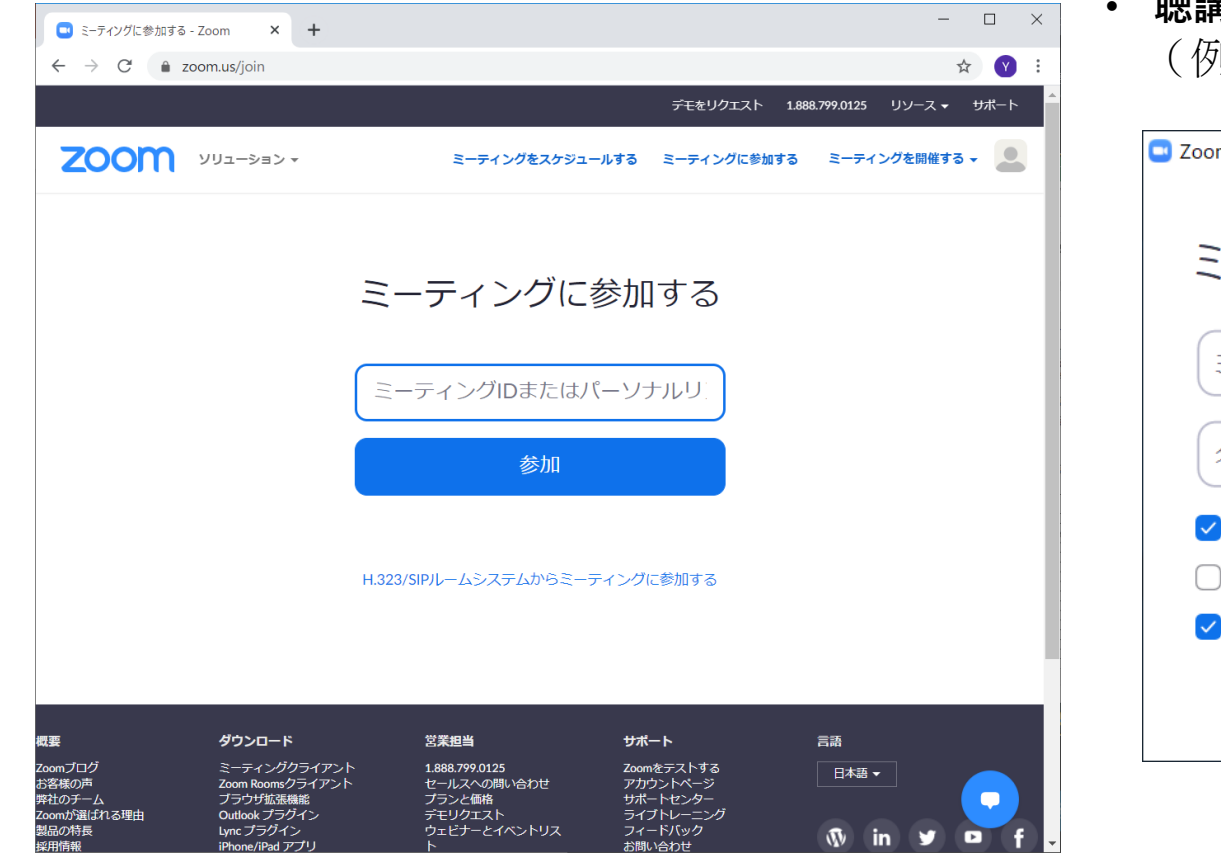

○アプリの場合、ミーティングIDを入力し、さらに 名前を入力。名前は以下のルールに従ってくださ い。

#### • **聴講\_氏名\_所属** (例:聴講\_情報太郎\_情報大学)

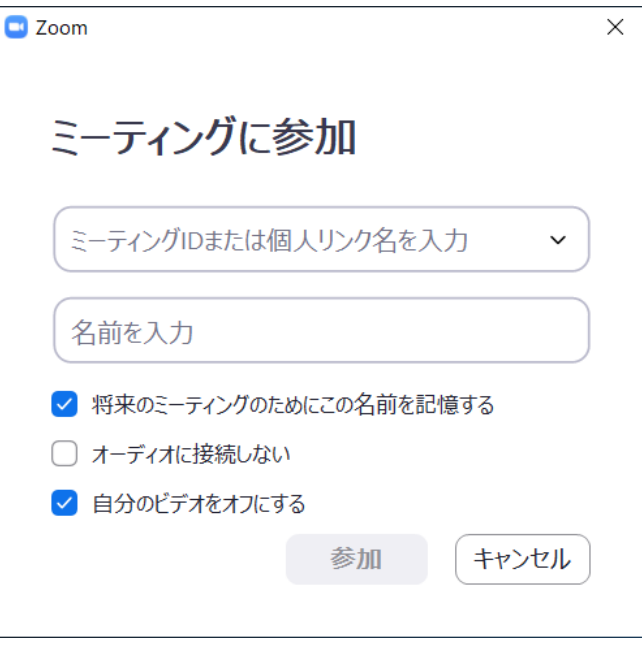

**会議への参加手順**

#### ブラウザの場合、以下の画面が出ます。 PCアプリをインストールせず、ブラウザから参加する場合はキャンセルをクリック。 右の画面がでますので、ブラウザから参加をクリック。

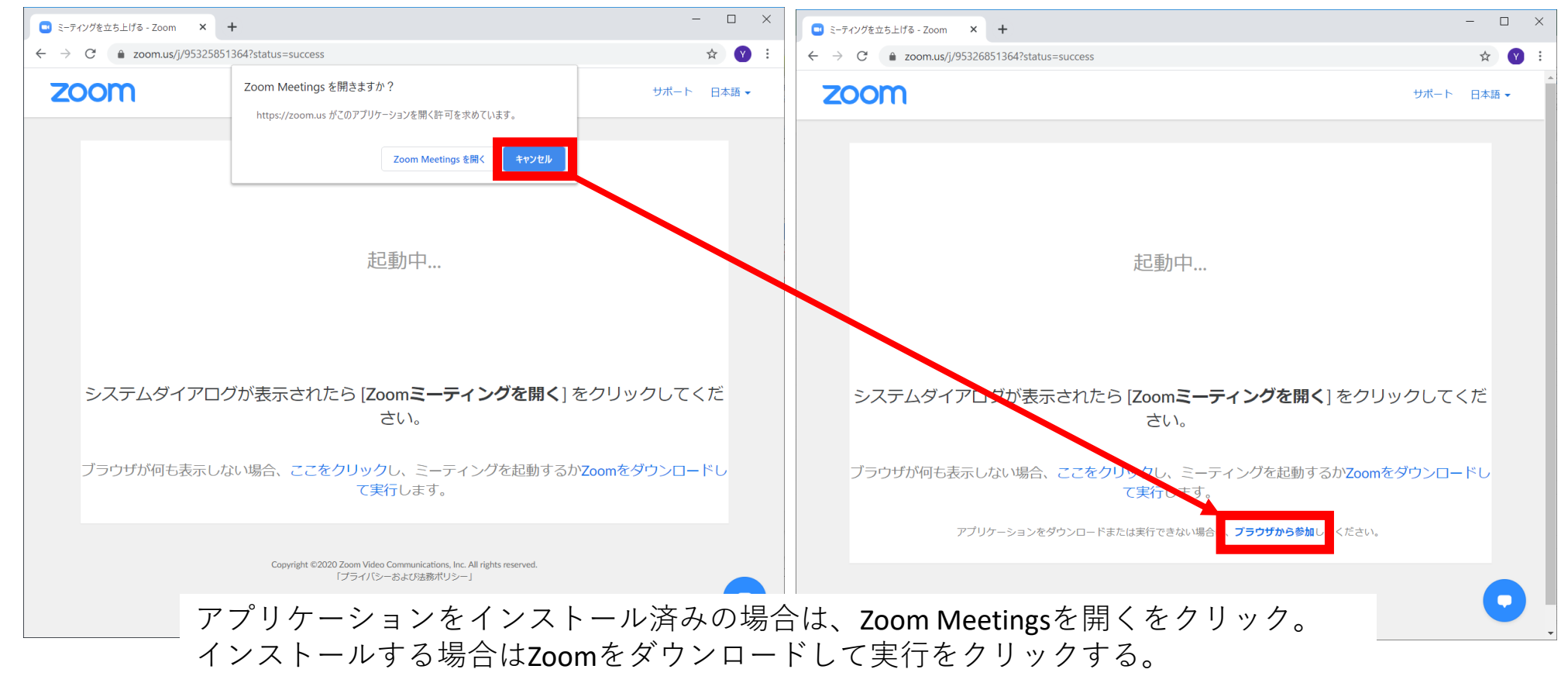

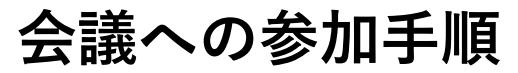

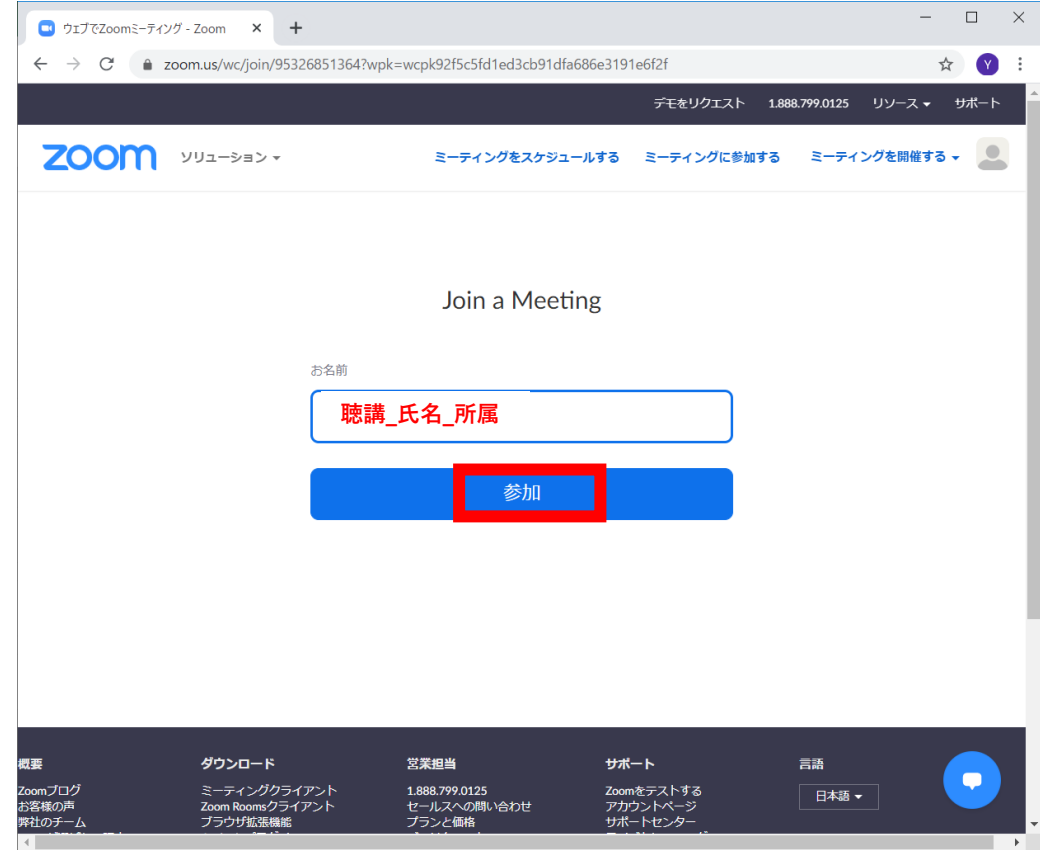

ブラウザの場合、名前の入力画面が出ます。名前 は以下のルールに従ってください。

• **聴講\_氏名\_所属** (例:聴講\_情報太郎\_情報大学)

参加ボタンをクリックします。

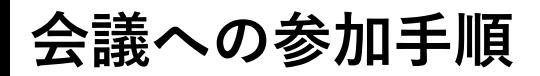

#### コンピューターでオーディオに参加をクリック ※事前のオーディオテストは各自でお願い致します。

<span id="page-9-0"></span>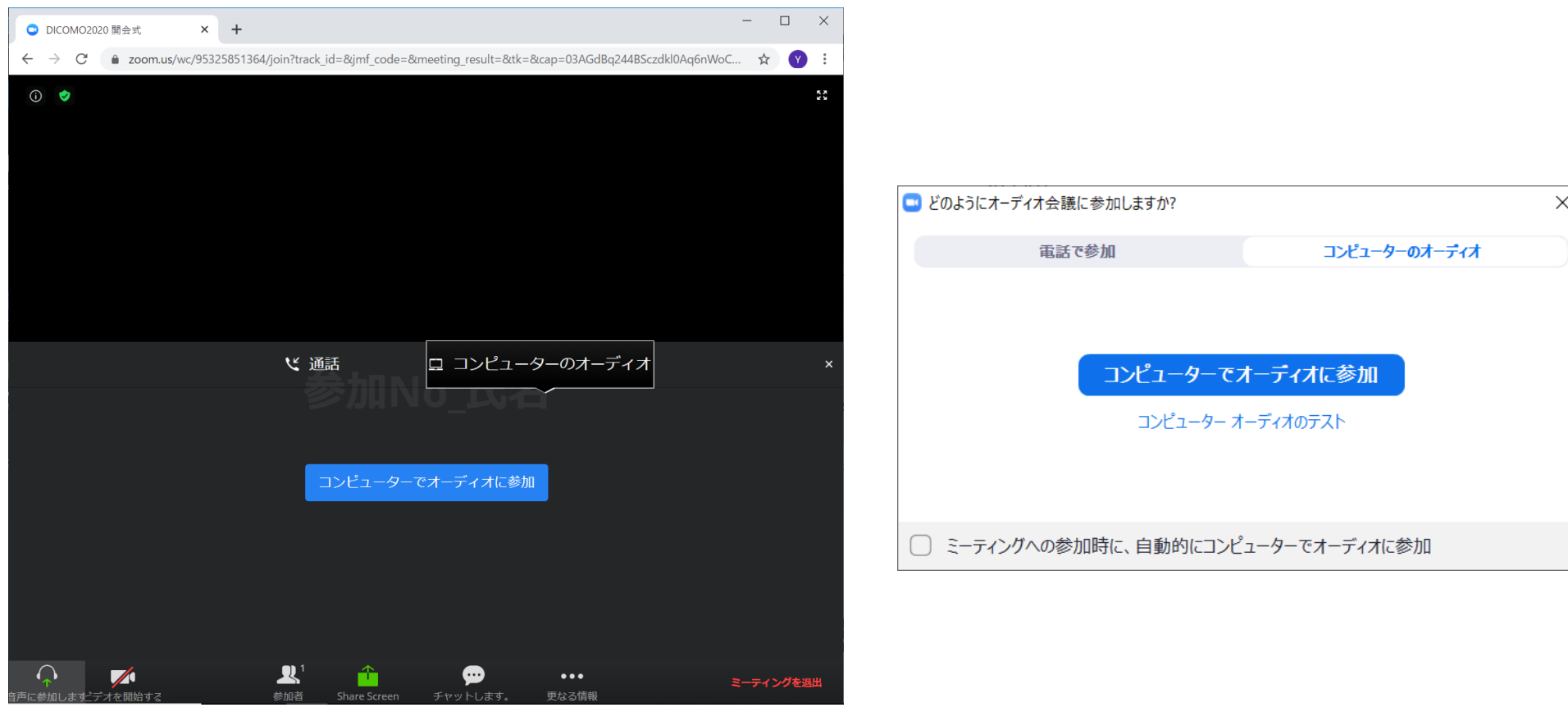

# **音声・オーディオの設定**

#### 入室時は音声はミュート(斜線表示)になっています。 ミュートの解除は行わないようお願い致します。

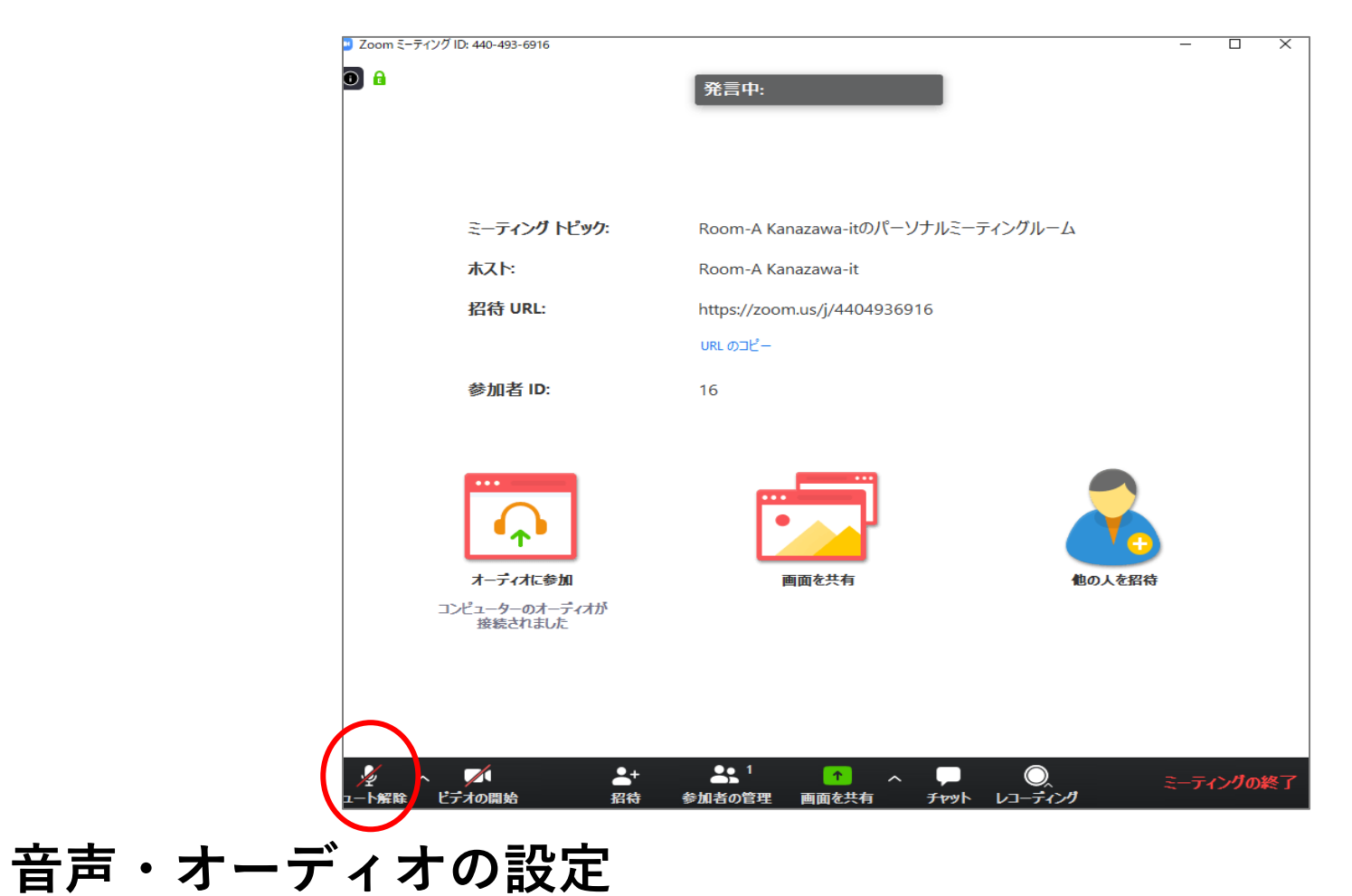

相手の音声が聞こえない時はオーディオ設定で適切なスピーカが選択されているか確認してくださ い(PC自体のオーディオ設定も)。

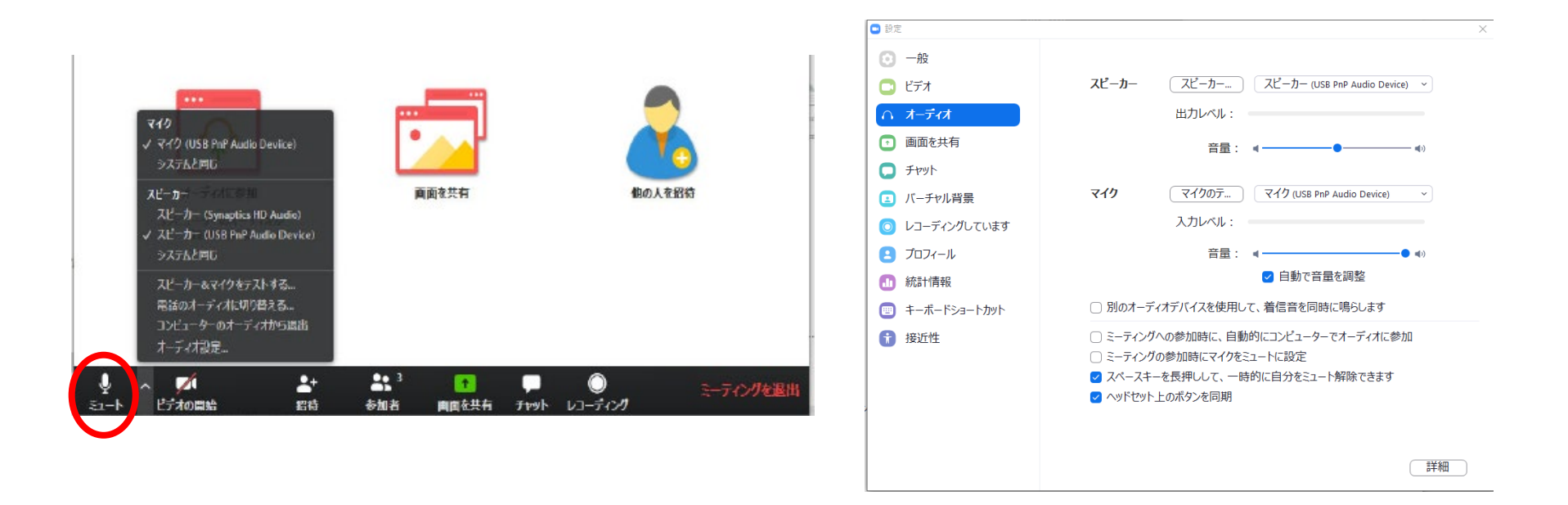

## **音声・オーディオの設定**

名前の変更の仕方は、参加者一覧を表示させ、一番上が自身の名前となっているの で、名前の変更ボタンをクリック。名前を変更して保存・OKをクリックする。

<span id="page-12-0"></span>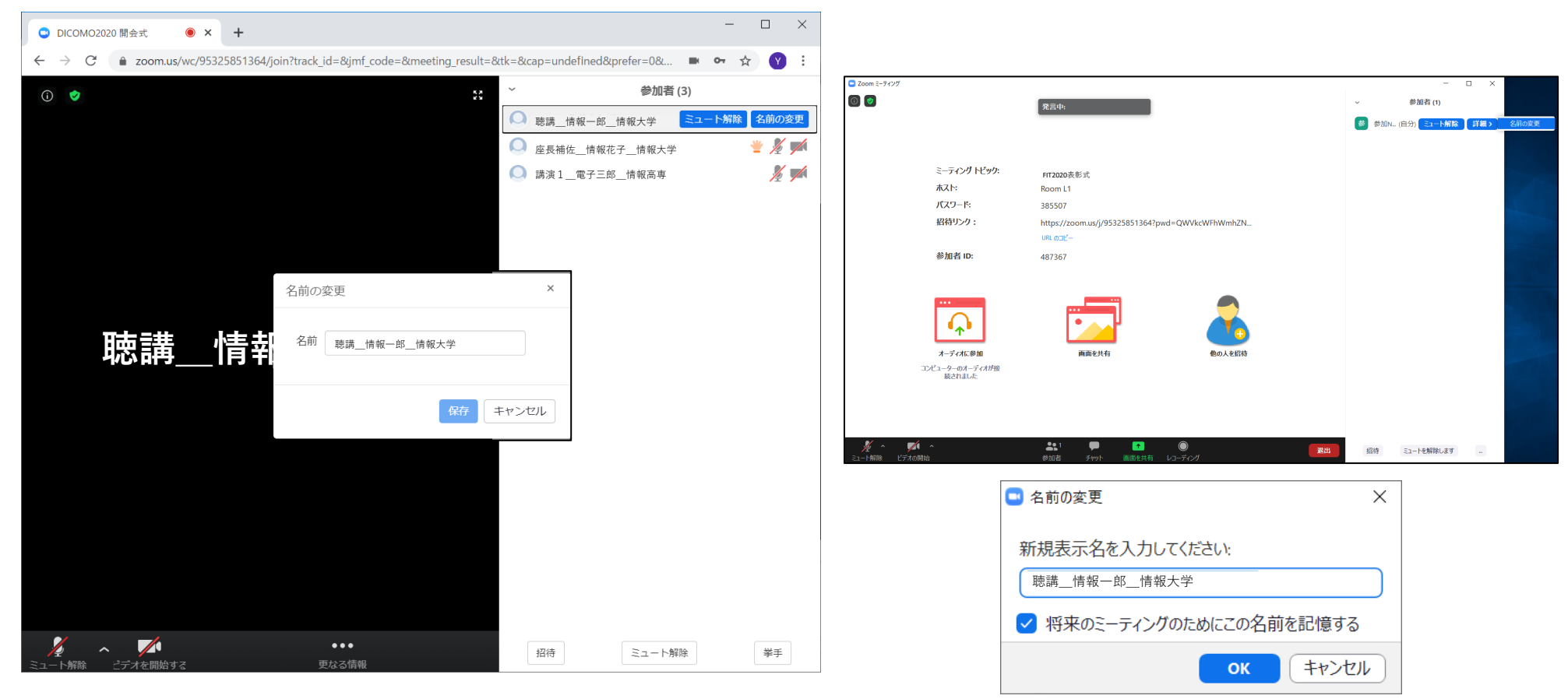

**名前変更の仕方**

<span id="page-13-0"></span>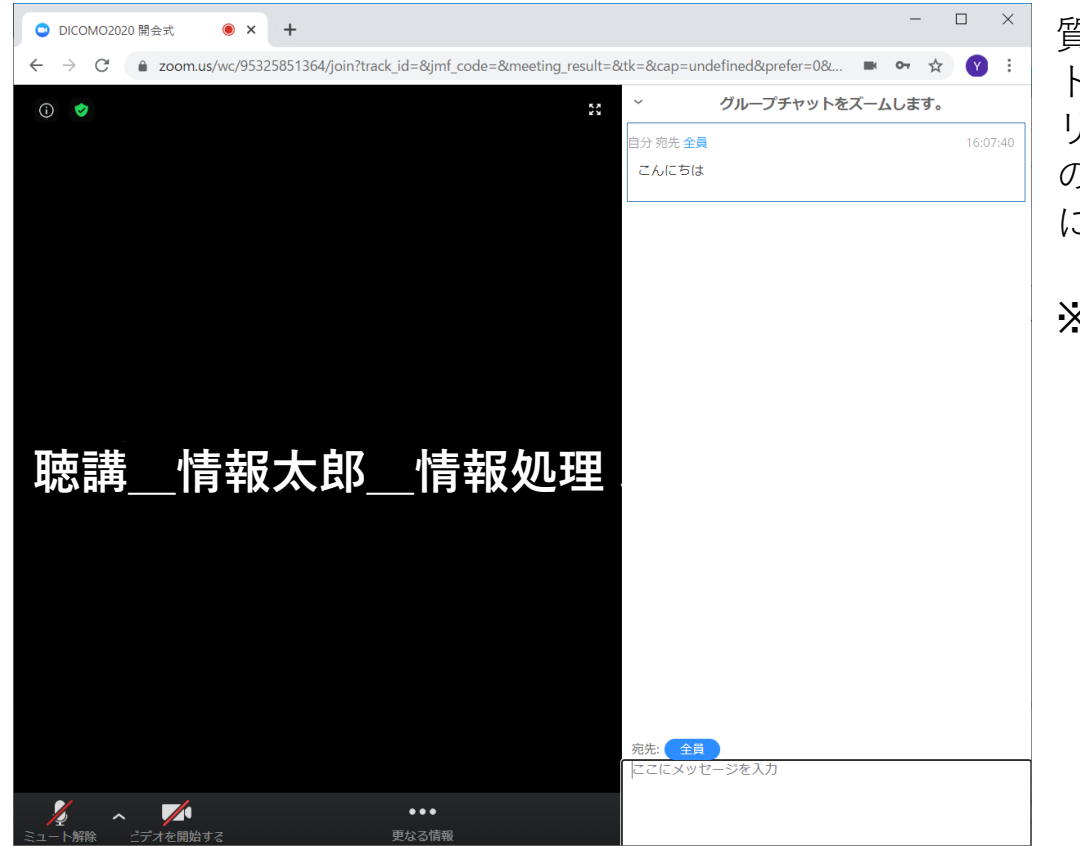

質問をする場合やスタッフに連絡する場合は、チャッ ト機能を利用する。画面下部のチャットボタンをク リックすると画面右部にチャット画面が出ます。質問 の場合は全員に、スタッフに連絡する場合はユーザ名 にスタッフとあるユーザに連絡をしてください。

※PCアプリも同様です。

## **チャット機能について**

<span id="page-14-0"></span>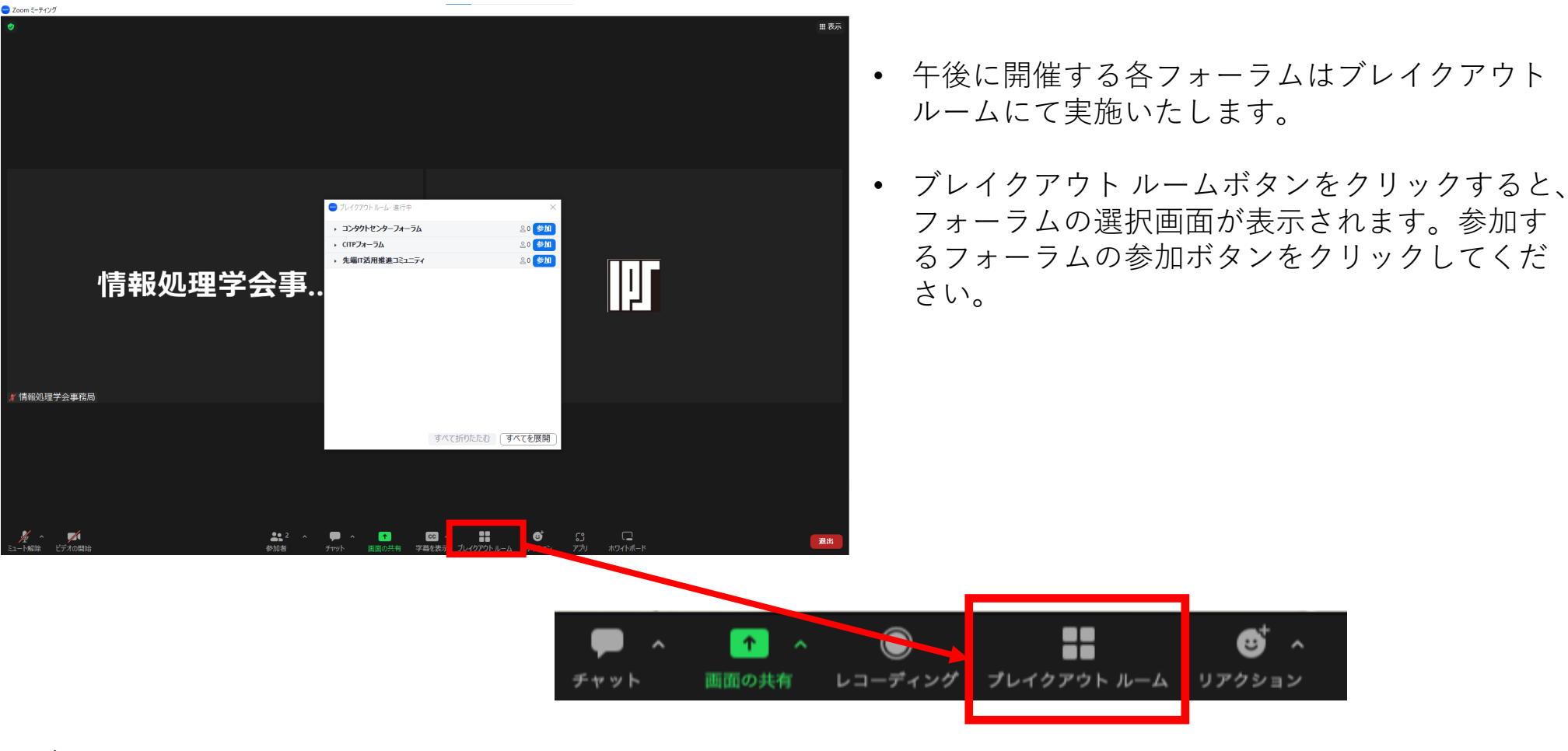

**ブレイクアウトルームへの参加手順**

<span id="page-15-0"></span>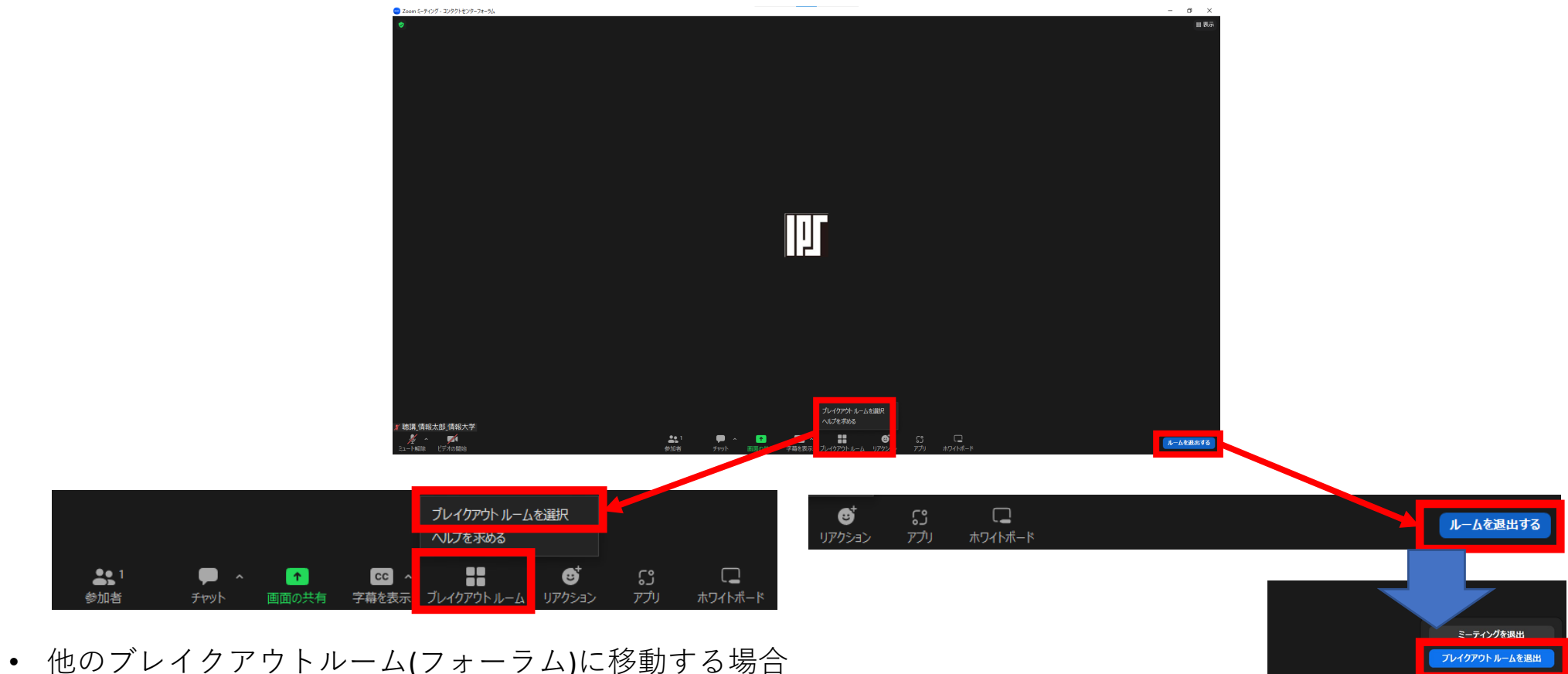

「ブレイクアウト ルーム」ボタンをクリックし、 「ブレイクアウト ルームを選択」をクリックします。

• メインセッションに戻る場合 「ルームを退出する」ボタンより「ブレイクアウトルーム を退出」をクリックします。 ※**「ミーティングを退出」を選択するとZoom自体が終了し**

**ますのでご注意ください。**

**ブレイクアウトルームの移動・退出手順**

<span id="page-16-0"></span>スマートフォン編

できるだけ良好なネットワーク環境で接続して下さい。

Wi-Fi環境で電波が弱いところから接続している場合に、音声が途切れたりスライドの表示が大きく 遅延したりすることがあります。

受信映像や発表資料の保存(画面キャプチャを含む)、録音、再配布は禁止します。

<span id="page-17-0"></span>ミーティングに参加を ミーティングID、ユー 参加完了 タップ ザ名を入力し参加を 終了するには退出をタップ タップ 15:37  $\neg$ 山マ田 15:44  $\neg$ 山金田 15:50  $\neg$ 司令田 හි  $0.0000$ キャンセル ミーティングに参加  $\Box$ 【退出】 **₹** Zoom × 123 4567 8901  $\sim$ **Start a Meeting** 会議室名で参加 Start or join a video meeting on the go 参加No-氏名-所属  $\odot$ 参加 1019 ソンフェ文の取っている場合は<br>- ップしてミーティングに参加します 参加オプション オーディオに接続しない 自分のビデオをオフにする ぁ か さ  $\circledcirc$ は  $\bigcirc$ た な 空白 15:50  $\neg$ 副金田 ミーティングに参加 ま  $\uparrow$ ら ABC 改行  $\Box$ **⊘** Zoom  $\sim$ 退出  $\frac{2}{10}$  $\bar{v}$ わ サインアップ サインイン **AD**<br>参加者 ク<br>:ュート解除 ビデオの開始  $\bullet$  $\cdots$  $\bigoplus$  $\overline{\mathbb{Q}}$ 共有 詳細

名前は以下のルールに従ってください。

#### • **聴講\_氏名\_所属**

**会議への参加手順**

(例:聴講\_情報太郎\_情報大学)

画面右下の詳細ボタンをタップ。チャットを選択するとチャット画面に切 り替わるので、送信先を選択しメッセージを入力して送信。

<span id="page-18-0"></span>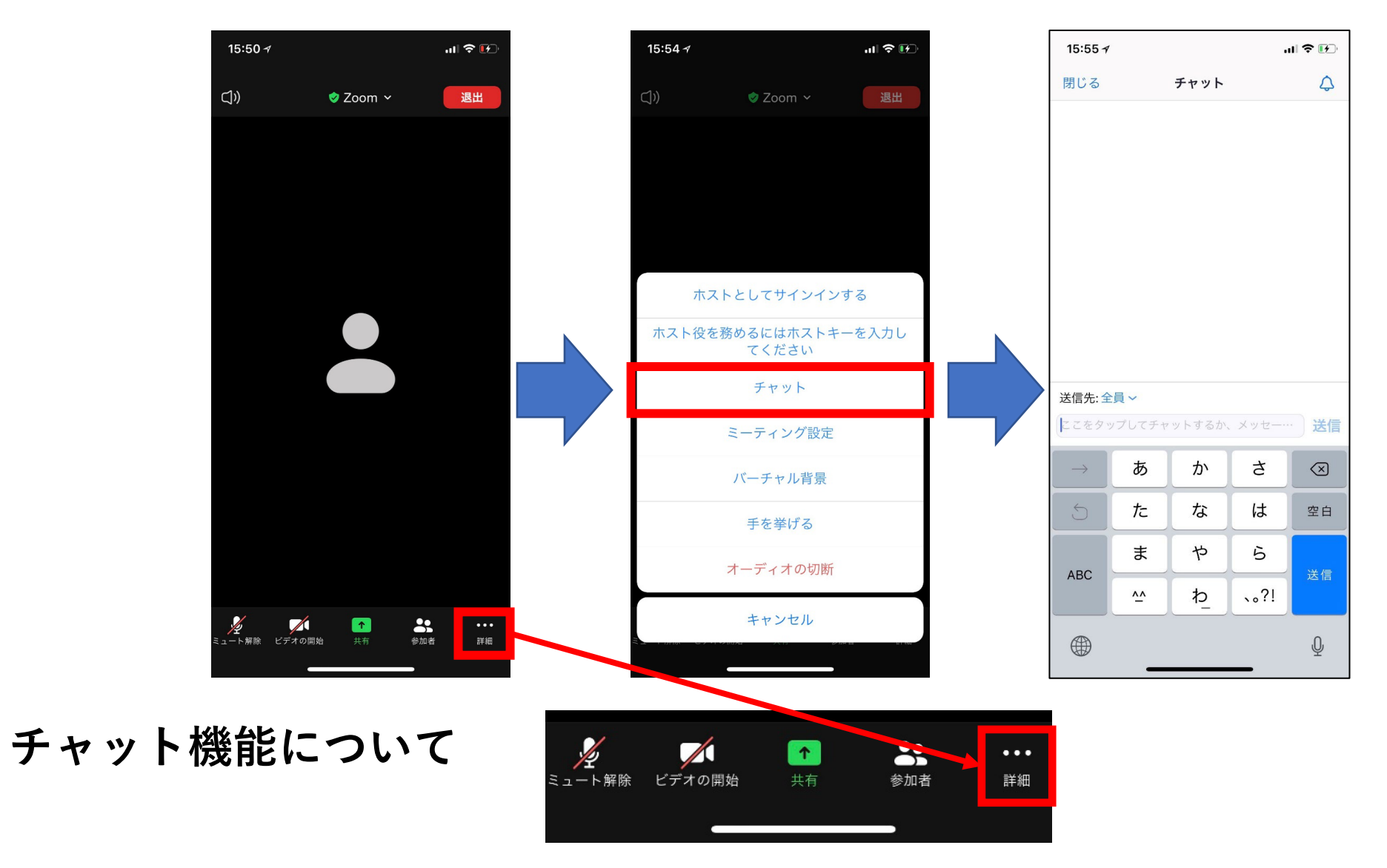

19

#### <span id="page-19-0"></span>ブレイクアウトルーム に参加をタップ

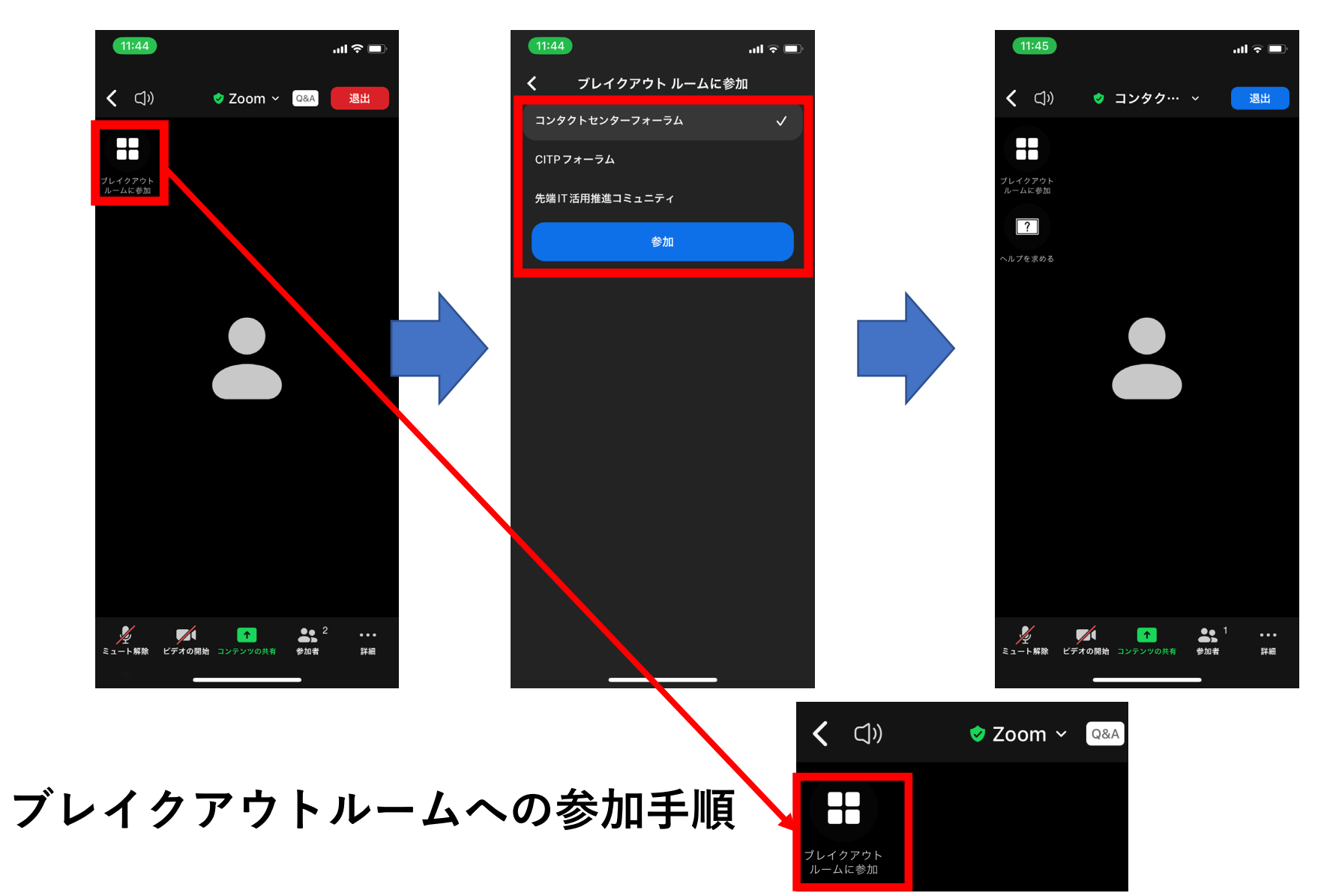

参加するフォーラムを

<span id="page-20-0"></span>ブレイクアウトルーム に参加をタップ

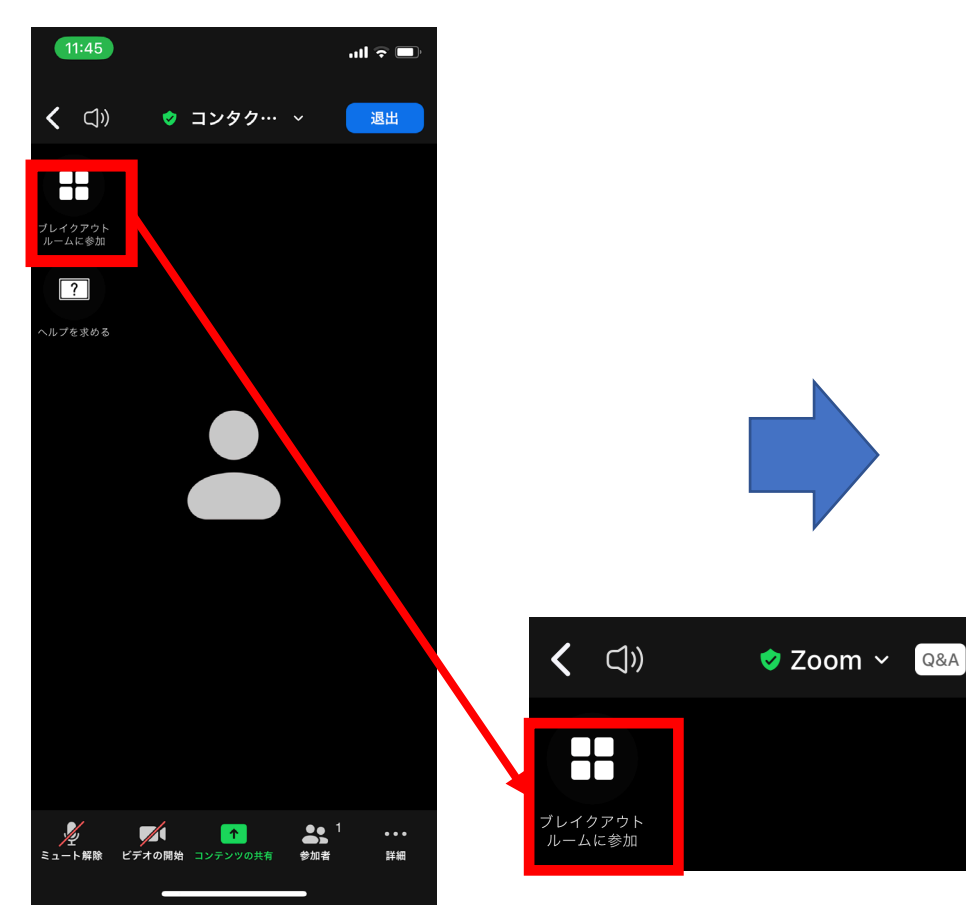

参加したいフォーラムを 選択し、参加をタップ

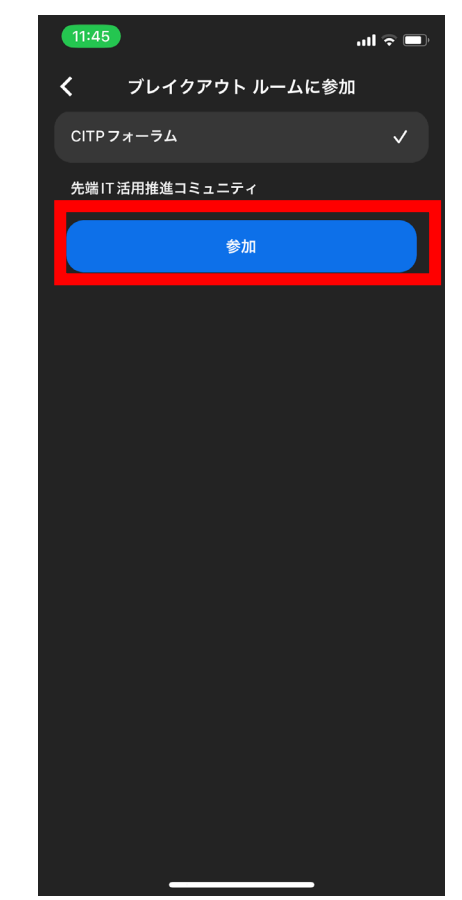

**ブレイクアウトルームの移動手順**

<span id="page-21-0"></span>画面右上の退出ボタンを クリック

メインセッションに戻る場合は、ブレイクアウトルームを退出をタップ ミーティング自体を終了する場合は、ミーティングを退出をタップ

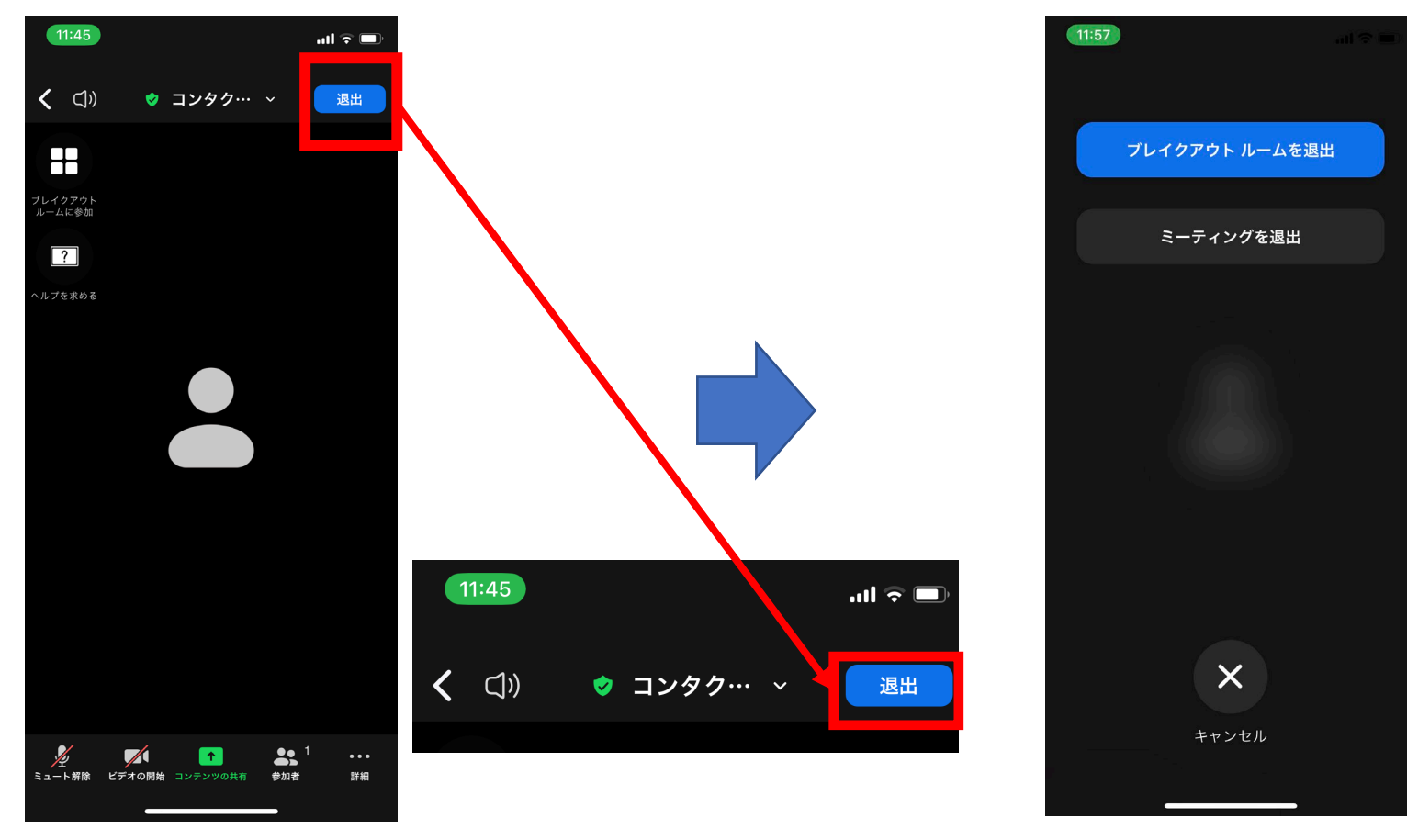

# **ブレイクアウトルームの退出手順**